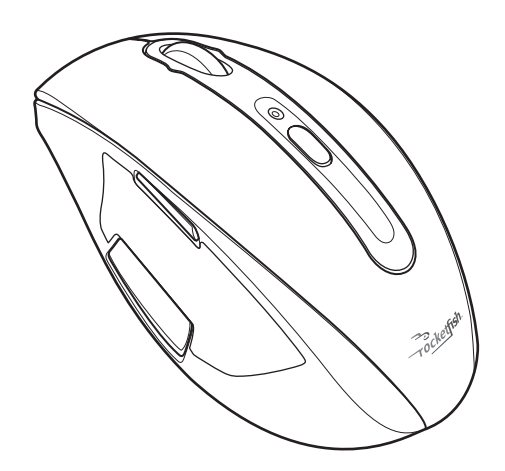

# **RocketFish Desktop 2.4G Laser Mouse**

User Manual

# <span id="page-1-0"></span>*Regulatory Information*

#### **Federal Communication Commission Interference Statement**

reasonable protection against harmful interference in a residential installation. This equipment generately according the FCC Rules. Only a question is also in the measure in accordance with the instructions, may cause harmful interference to radio communications. However, there is no guarantee that interference will not occur in a particular installation. If this equipment does cause harmful interference to radio or elevidion reception, which can be acternated by tarring the equipment on and on, user is encouraged to try to correct the interference by one of the following measures: This equipment has been tested and found to comply with the limits for a Class B digital device, pursuant to Part 15 of the FCC Rules. These limits are designed to provide equipment generates, uses and can radiate radio frequency energy and, if not installed television reception, which can be determined by turning the equipment off and on, the

- Reorient or relocate the receiving antenna.

- Increase the separation between the equipment and receiver.

- Connect the equipment into an outlet on a circuit different from that to which the receiver is connected.

receiver is connected.<br>- Consult the dealer or an experienced radio/TV technician for help.

Finity device complies with Part 15 of the FCC Rules. Operation is subject to the following two conditions: (1) This device may not cause harmful interference, and (2) this device must accept any interference received, including interference that may cause undesired  $\alpha$ <sub>1</sub> and interference will not occur in a particular installation. If  $\alpha$ operation.

FCC Caution: Any changes or modifications not expressly approved by the party responsible for compliance could void the user's authority to operate this equipment. **IMPORTANT NOTE:**

# nn-ORTANT NOTE.<br>FCC Radiation Exposure Statement:

This equipment complies with FCC radiation exposure limits set forth for an uncontrolled environment. End users must rollow the specific operating instructions for satisfying in<br>exposure compliance. This transmitter must not be co-located or operating in conjunction with any other antenna or transmitter. environment. End users must follow the specific operating instructions for satisfying RF

#### $\overline{C}$  connect the equipment into an outlet on a circuit different from a circuit different from a circuit different from a circuit different from a circuit different from a circuit different from a circuit different fr **Canada-Industry Canada(IC)**

الاحة anada-muustry Canada(IC)<br>Operation is subject to the following two conditions: 1) this device may not cause interference and 2) this device must accept any interference, including interference that may cause undesired operation of the device.

#### **Eye Safety of Laser Devices**

This RocketFish Desktop 2.4G Laser Mouse is a class 1 laser product in accordance with ICE 60825-1.

# *[Contents](#page-4-0)*

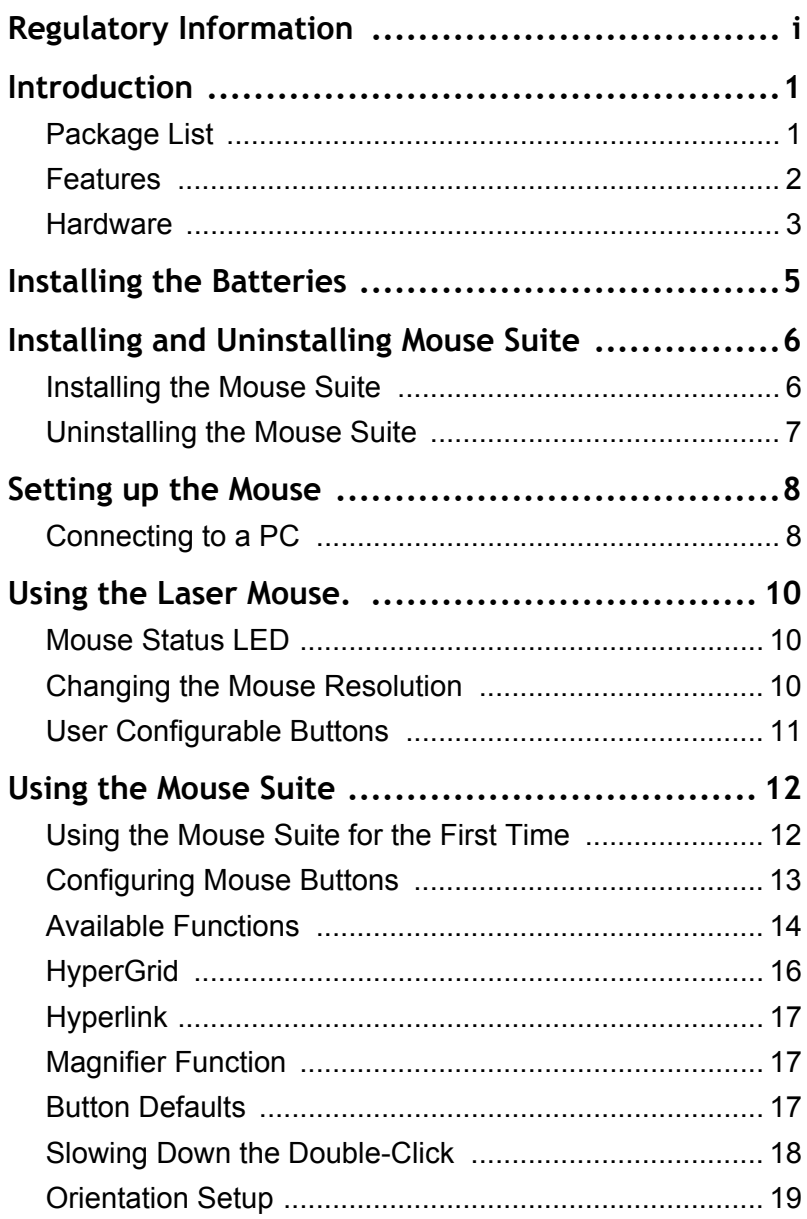

-

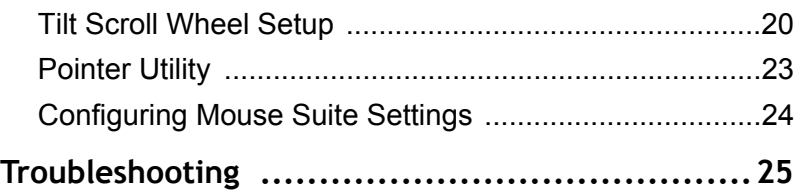

# <span id="page-4-0"></span>*1 Introduction*

Congratulations on your purchase of the RocketFish Desktop 2.4G Laser Mouse.

Your mouse features an innovative tilt scroll wheel that let's you scroll windows up and down, and side to side. The smooth navigation is a more efficient way to navigate your documents and web pages.

# <span id="page-4-1"></span>**1.1 Package List**

Before you start using the set, check the following contents in your package. If anything is missing, contact your retailer.

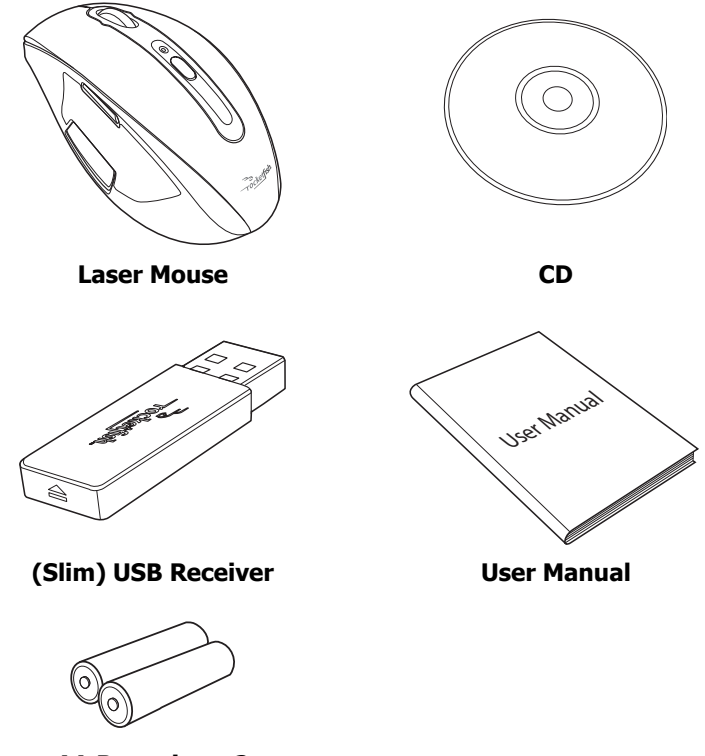

**AA Batteries x 2**

#### <span id="page-5-0"></span>**1.2 Features**

#### *Optical Mouse Features*

- Tilt scroll wheel
- Five programmable buttons
- Resolution setting button
- Power saving mode
- LED indicator

#### *Slim USB Receiver*

#### *System Requirements*

- USB mouse supported computer
- Microsoft Windows 2000/XP/Vista or later

#### *Software Features*

- Windows 2000/XP/Vista compatible
- Mouse Suite for configuring and managing mouse settings

#### <span id="page-6-0"></span>**1.3 Hardware**

#### *Profile*

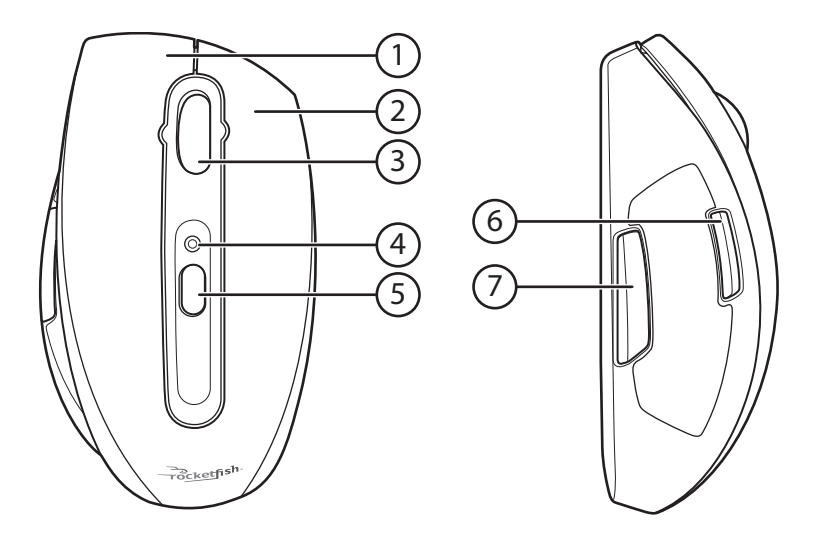

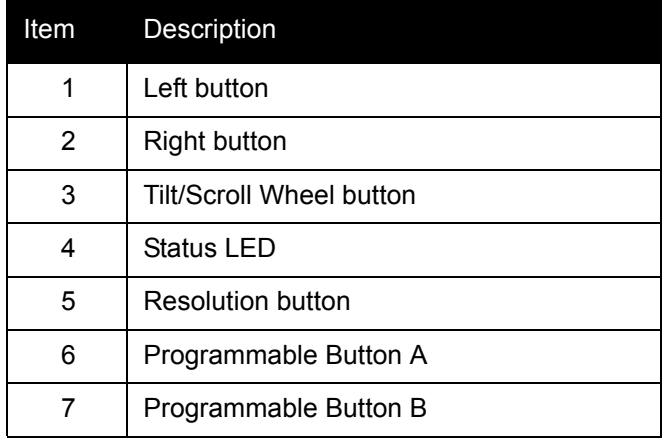

#### *LED Status*

The following table lists the status of each LED, and their descriptions.

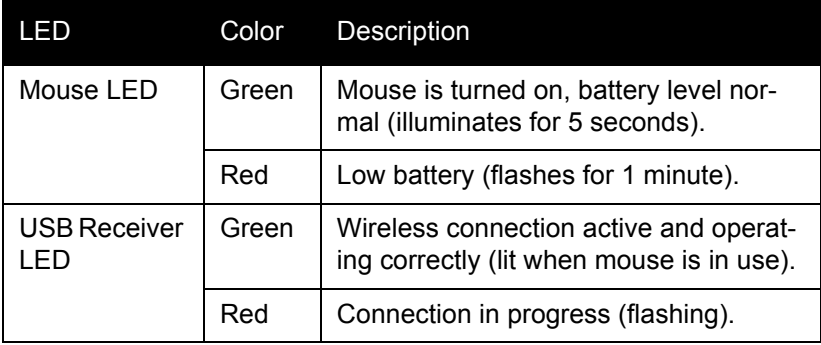

# <span id="page-8-0"></span>*2 Installing the Batteries*

The mouse needs two AA size batteries. Follow the steps below to install the batteries.

1. Push the tab to release the battery cover.

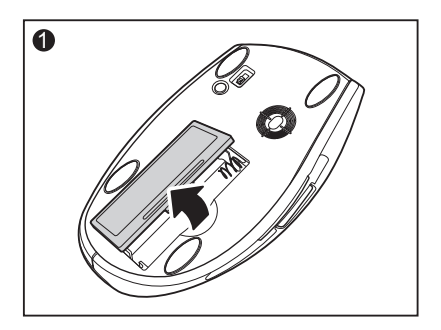

2. Install two "AA" batteries observing the polarity (+ and -) indicated inside the housing.

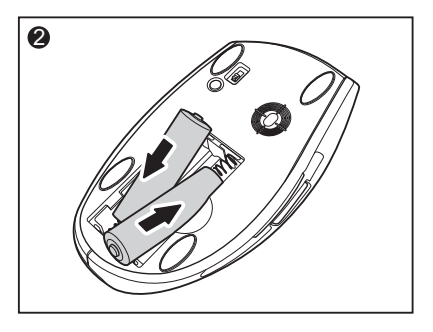

3. Replace the battery cover.

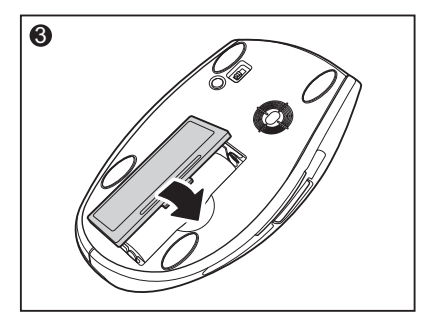

# <span id="page-9-0"></span>*3 Installing and Uninstalling Mouse Suite*

#### <span id="page-9-2"></span><span id="page-9-1"></span>**3.1 Installing the Mouse Suite**

Before installing the Mouse Suite, insert the USB receiver into an available USB port of your computer.

- 1. Insert the provided Installation CD in the CD ROM drive.
- 2. The software starts automatically. If not, click the *Setup.exe* in the bin folder of the CD ROM.
- 3. The welcome screen introduces the installation process. Click **Next** to continue.

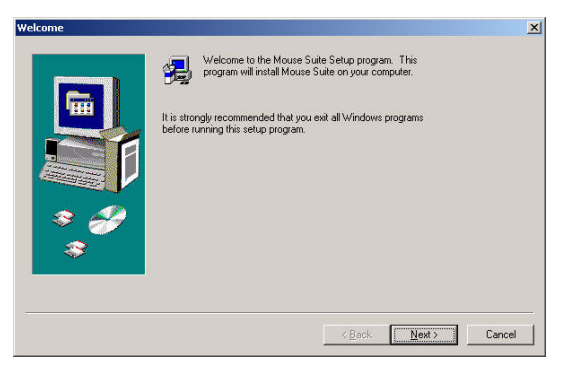

4. Review a summary of items to be installed, and then click **Next** to continue.

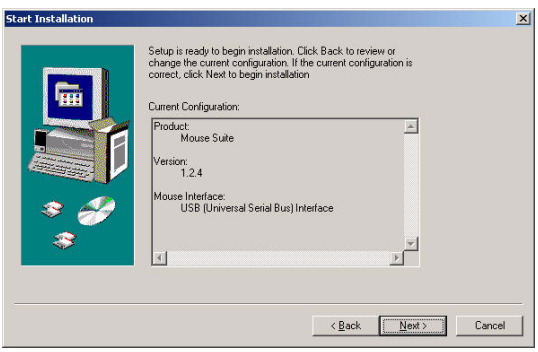

5. The program installed successfully and requires you to reboot your computer before using the Mouse Suite.

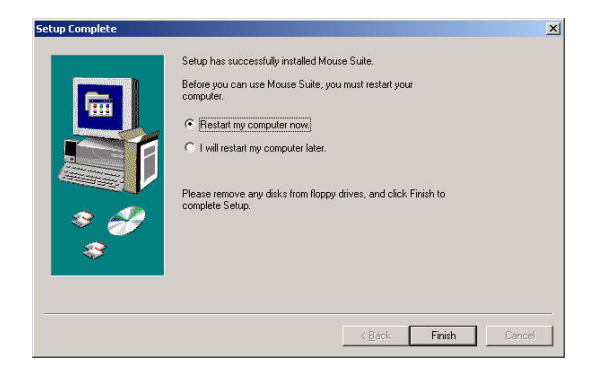

## <span id="page-10-0"></span>**3.2 Uninstalling the Mouse Suite**

Follow the steps below to uninstall the Mouse Suite from your computer.

- 1. Remove the USB receiver.
- 2. Click **Start > Settings > Control Panel > Add/Remove Programs**.
- 3. Select **Mouse Suite** from the program list and click **Remove**.
- 4. The system starts to remove the program, it may take a while to uninstall.
- 5. When the program has been removed, a prompt requires you to restart the computer. Click **Yes** to restart your computer now or **No** to restart later.

# <span id="page-11-0"></span>*4 Setting up the Mouse*

# <span id="page-11-1"></span>**4.1 Connecting to a PC**

After instaling the batteries, your mouse is ready to use.

- 1. Insert the USB receiver into an available USB port of your computer.
- 2. Now slide the power switch of the mouse to turn the mouse on.

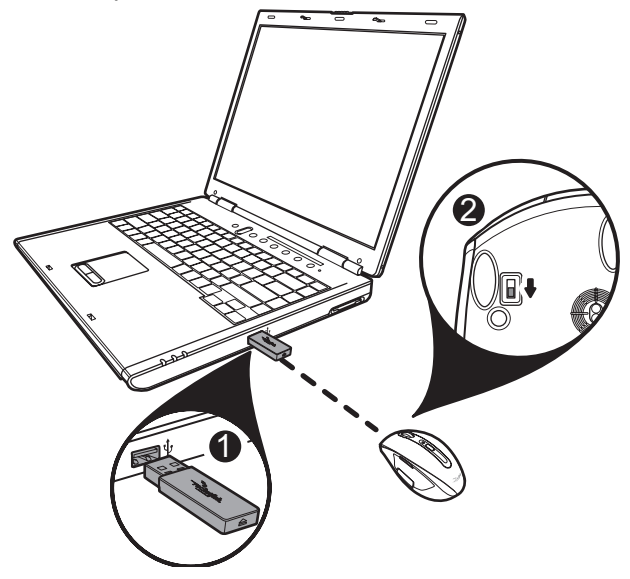

- 3. If this is the first time you have connected the USB receiver to your computer, the **Found New Hardware Wizard** automatically launches. Cancel the Wizard and follow the steps below.
- 4. Move the mouse to check it is connected.

## *RocketFish Desktop 2.4G Laser Mouse*

5. If the mouse does not respond, press and hold the **Pairing** button as shown until the LED flashes every second. This indicates the Bluetooth dongle has started to search for device to be paired.

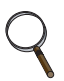

Each time you turn on your computer, the mouse is automatically detected.

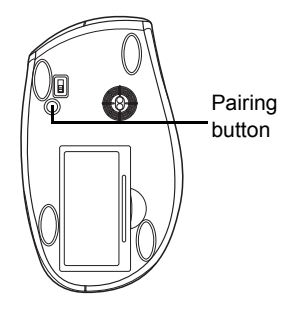

#### *Enabling the USB Mouse Function in BIOS*

If the mouse fails to work (refer to **["7 Troubleshooting"](#page-28-1)** on page 25 for possible solutions), check that the USB function of the mouse has been enabled in the BIOS.

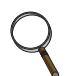

Some older PC systems do not support the USB keyboard/mouse in BIOS/DOS environment.

# <span id="page-13-0"></span>*5 Using the Laser Mouse*

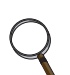

- The scroll wheel on the mouse is automatically disabled when the mouse is pairing.
- The mouse enters a power saving mode when not in use for a period of time.

## <span id="page-13-1"></span>**5.1 Mouse Status LED**

The Laser Mouse has a battery status LED. When the battery is low, the LED flashes red for 1 minute. You should change the batteries immediately.

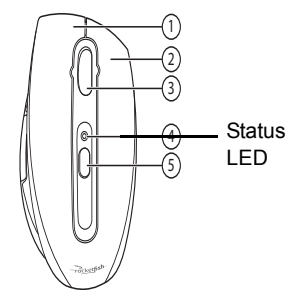

# <span id="page-13-2"></span>**5.2 Changing the Mouse Resolution**

Your mouse can operate in resolutions of 800 dots per inch (dpi) or 1600 dpi. Push the **Resolution** button located in the center of top view of the mouse to toggle between resolutions. The higher resolution is more accurate but may be more difficult to control.

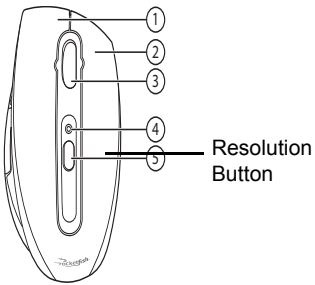

It is recommended to use higher resolutions for gaming, and lower resolutions for normal operation.

## <span id="page-14-0"></span>**5.3 User Configurable Buttons**

There are two mouse buttons located on the left side of the mouse. Both can be configured to perform user defined functions. For a list of available functions please see **["6.2 Configuring](#page-16-1)  [Mouse Buttons"](#page-16-1)** on [page 13.](#page-16-1)

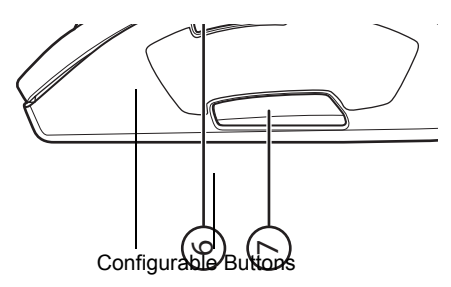

# <span id="page-15-0"></span>*6 Using the Mouse Suite*

## <span id="page-15-1"></span>**6.1 Using the Mouse Suite for the First Time**

To start using the Mouse Suite, double-click the Mouse icon in the system tray or right-click to view the context menu, and then click **Adjust Mouse Properties**.

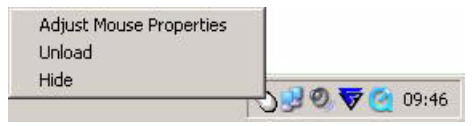

If the mouse icon is not in your system tray, click *Start > Settings > Control Panel > RocketFish* to start using the software.

#### <span id="page-15-2"></span>*About the Mouse Suite icon*

- 1. The mouse icon indicates the USB receiver and mouse are connected.
- 2. A red icon indicates the mouse battery is low.

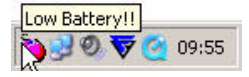

3. A white icon indicates the battery is ok.

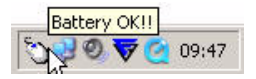

#### *About the Mouse Suite Dialog*

The main dialog is divided into six tabs. Click each tab to view related settings.

Under each tab there are three common buttons:

- Click **OK** to save your settings and close the dialog.
- Click **Cancel** to exit this dialog without saving.
- Click **Apply** to have your changes take effect without closing this dialog.

## <span id="page-16-1"></span><span id="page-16-0"></span>**6.2 Configuring Mouse Buttons**

Click the **Buttons** tab to view an image of your mouse and a description of button functions.

There are two ways you can assign functions to each of the buttons:

- 1. Click the drop down menu next to the button you wish to customize in the button overview screen.
- 2. Select the function you wish to assign to the button from the list.
- 3. Click **Apply** to start using this function or **Cancel** to exit the Mouse Suite without making changes.

#### **OR**

- 1. Click the **Button** drop down menu. Select the button you wish to customize from the list.
- 2. Click the **Function** drop down menu. Select the function you wish to assign to the button from the list.
- 3. Click **Apply** to start using this function or **Cancel** to exit the Mouse Suite without making changes.

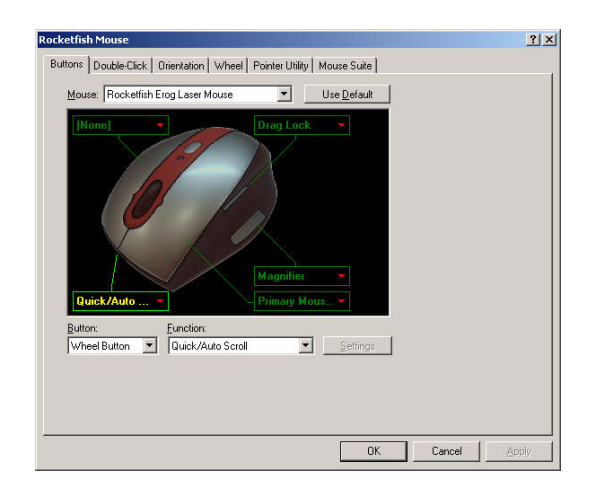

The following table lists the fields in this screen.

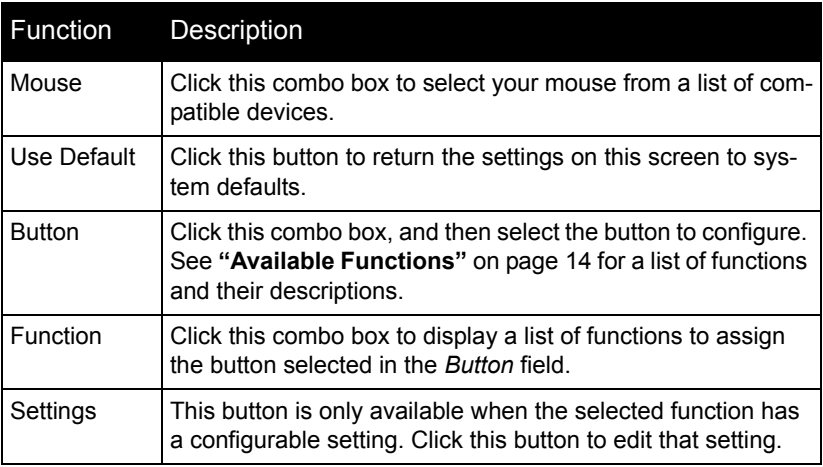

## <span id="page-17-0"></span>**6.3 Available Functions**

You can assign one of the following functions to each button on your mouse.

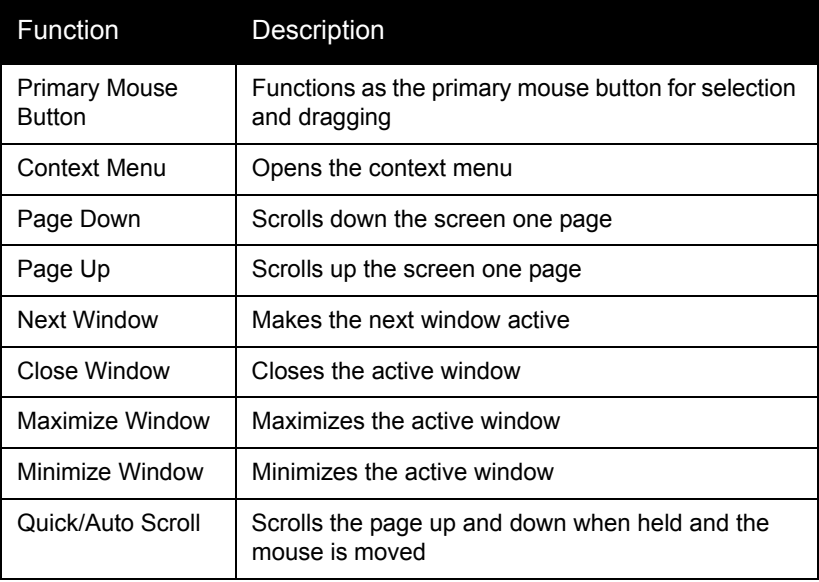

# *RocketFish Desktop 2.4G Laser Mouse*

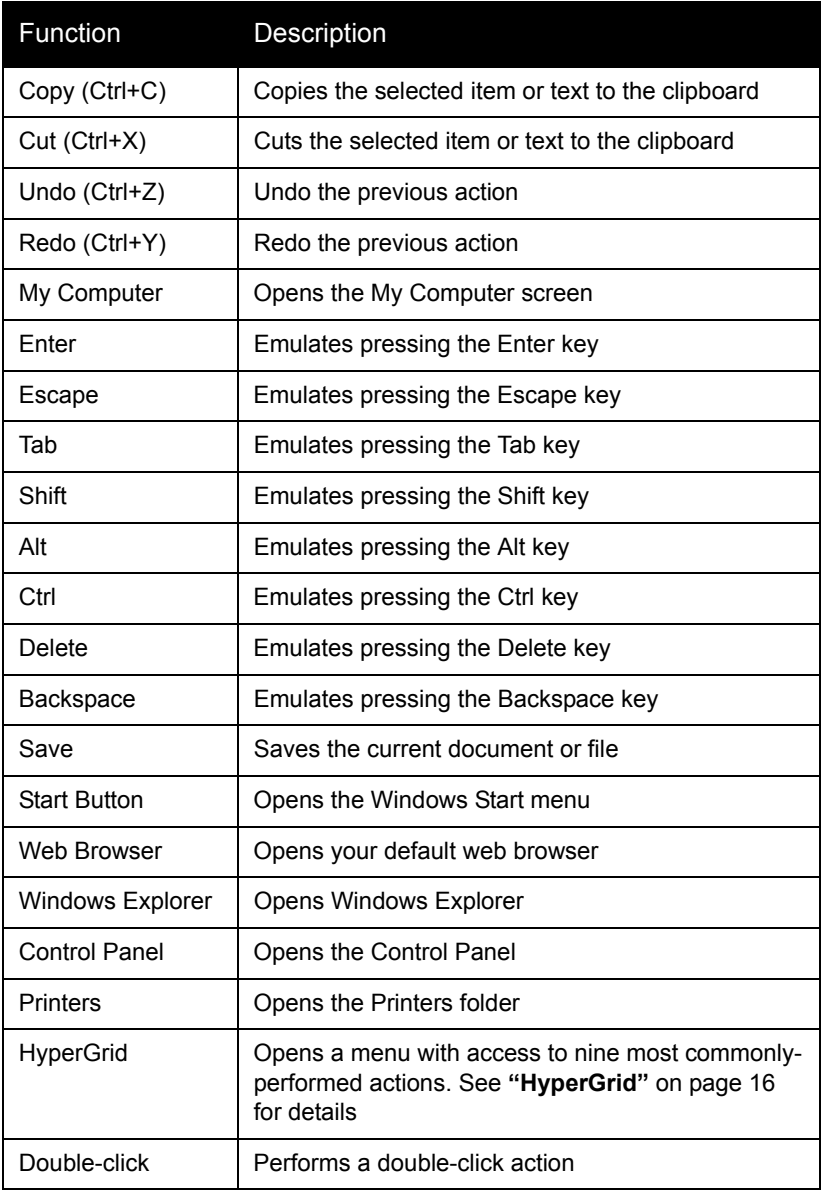

## *RocketFish Desktop 2.4G Laser Mouse*

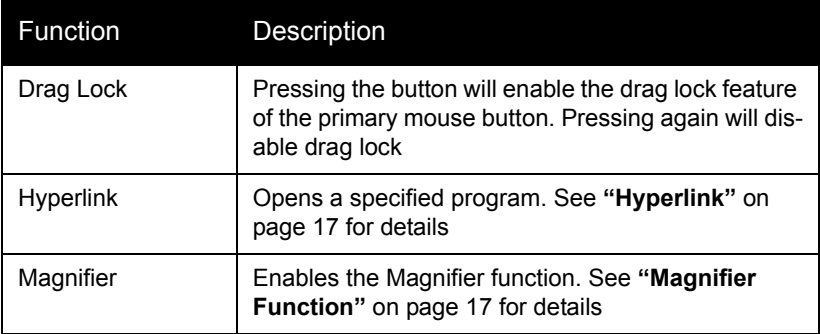

## <span id="page-19-0"></span>**6.4 HyperGrid**

The HyperGrid function, when assigned to one of the buttons on your mouse, opens a menu with easy access to nine of the most commonly used functions.

Click and hold the button to open the menu. Move the pointer to the function you need and release the button to select.

Press the button again to exit the selected function.

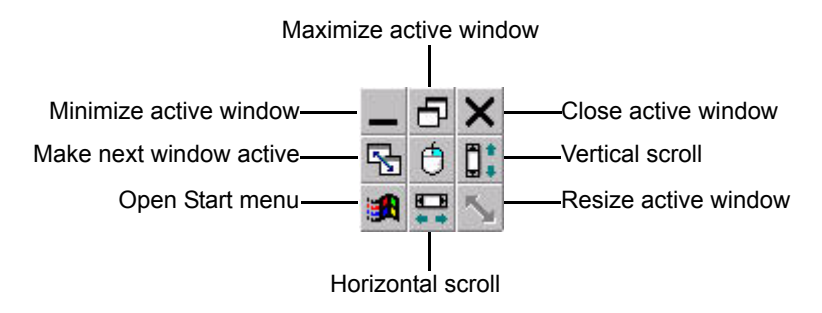

## <span id="page-20-0"></span>**6.5 Hyperlink**

The Hyperlink function, when assigned to one of the buttons on your mouse, opens up a specified program.

- 1. Assign **Hyperlink** to one of the buttons.
- 2. Click **Settings**.
- 3. Enter or browse for the program you want to open. You can add a description if you wish.

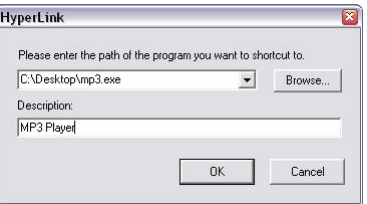

- 4. Click **OK** and then **Apply** on the main screen.
- 5. When you click the assigned button, the program you have specified will load.

# <span id="page-20-1"></span>**6.6 Magnifier Function**

The Magnifier is a unique feature of the mouse. It allows you to zoom in on a specific area of the screen for viewing in closer detail.

- 1. Check the **Magnifier** checkbox.
- 2. Assign **Magnifier** to one of the buttons.
- 3. Click **Apply** to have your changes take effect.

#### <span id="page-20-2"></span>**6.7 Button Defaults**

Each button is assigned a default function.

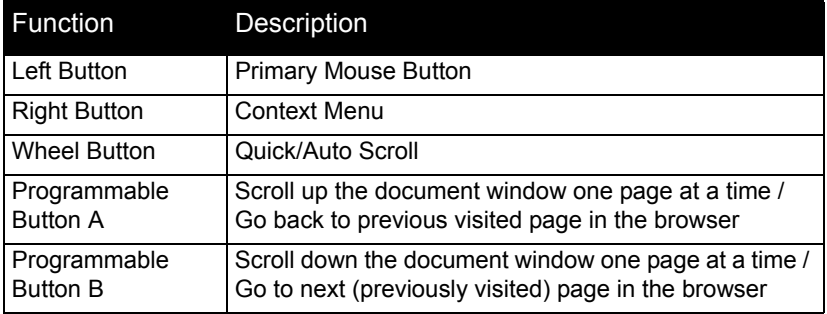

To restore these default functions at any time, click **Use Default**.

## <span id="page-21-0"></span>**6.8 Slowing Down the Double-Click**

Many items in Windows require that you click the left mouse button twice in quick succession to be activated. This is called a 'double click'.

If you experience difficulty double clicking on items, this is because the time in which you have to preform two clicks of the left mouse button is too short.

Click the **Double-Click** tab to set the delay between clicks for which a double-click is registered.

Double-click on the icon in the test area. If the icon does not animate, you will need to slow down the double click.

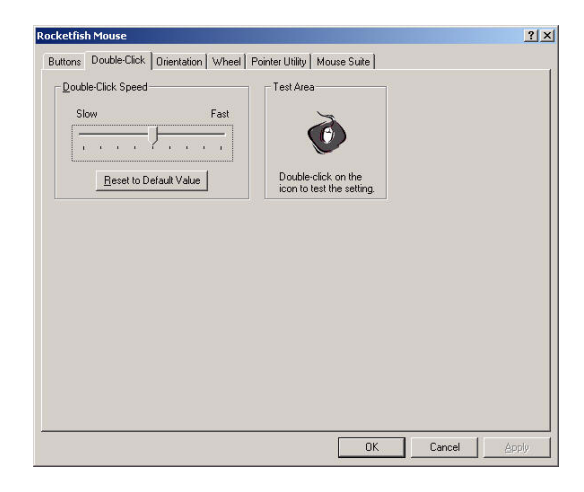

The following table lists the fields in this screen.

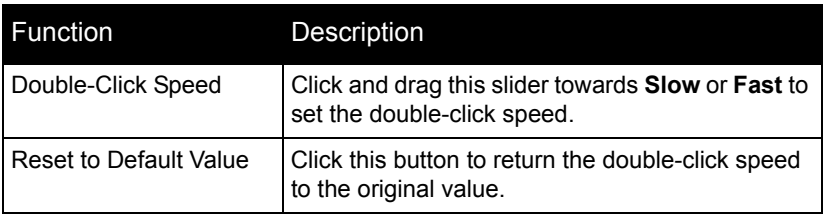

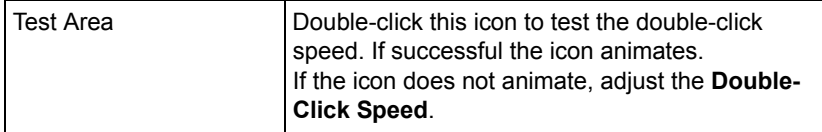

#### <span id="page-22-0"></span>**6.9 Orientation Setup**

Click the **Orientation** tab to set the desired angle to hold your mouse.

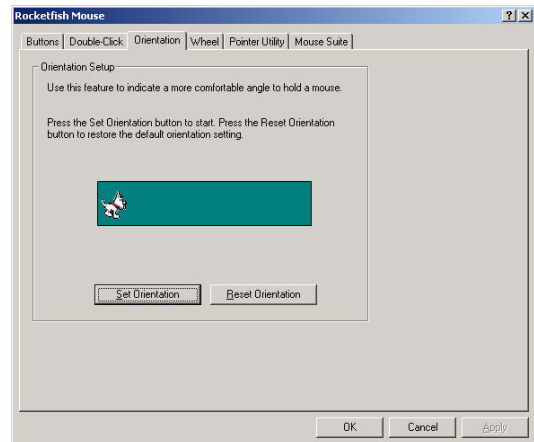

The following table lists the fields in this screen.

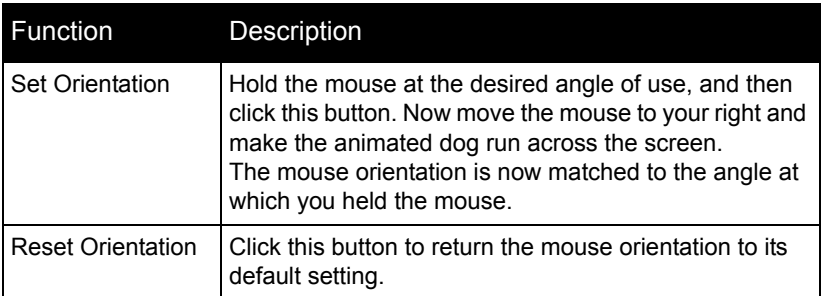

# <span id="page-23-0"></span>**6.10 Tilt Scroll Wheel Setup**

 Your mouse comes with an advanced scroll wheel that enables horizontal window scrolling as well as vertical.

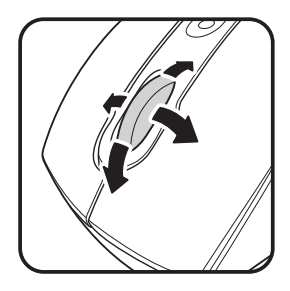

Click the **Wheel** tab to configure how the scroll and tilt wheel on your mouse is used in the windows environment.

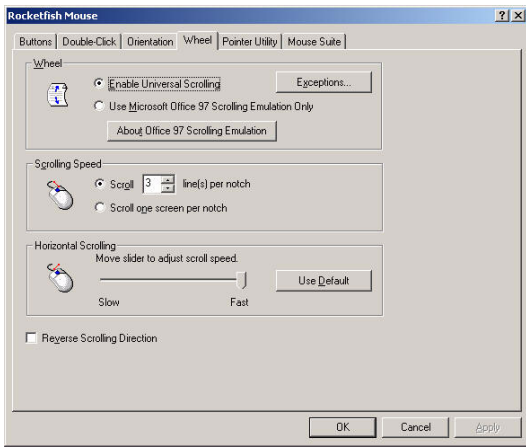

#### *Wheel*

You can choose to enable Universal Scrolling or Microsoft Office 97 emulation scrolling.

1. Select **Enable Universal Scrolling** or **Use Microsoft Office 97 Scrolling Emulation only**.

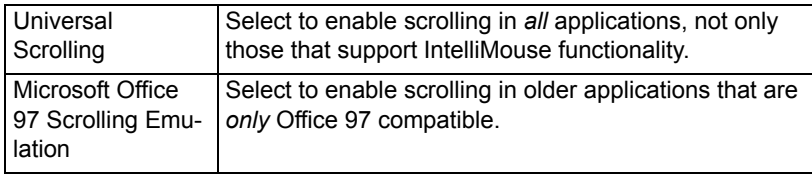

- 2. If you select universal scrolling, click **Exceptions** to configure applications in which it will not be available.
- 3. Click **Apply** to have your changes take effect.

#### *Exceptions*

Click the **Exception** button in the **Wheel** tab to display a list of applications that use Microsoft Ofice 97 Scrolling Emulation regardless of whether universal scrolling is enabled.

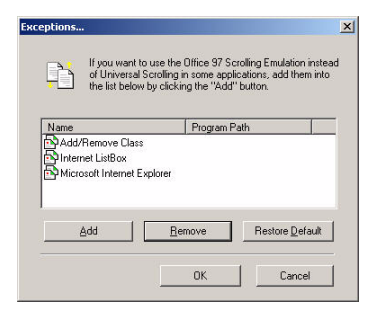

1. Select an item in the list, and then click **Remove** to delete that item.

2. Click **Add**, and then click **Browse** to select the application to add to this list.

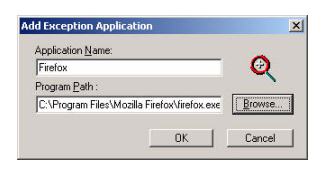

#### *Wheel Button*

You can assign a separate function to the wheel button itself, apart from the scroll function.

1. Select **Quick/Auto Scroll Control** or **Button Function**.

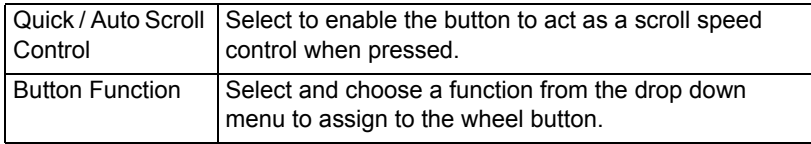

2. Click **Apply** to have your changes take effect.

#### *Scrolling Speed*

You can specify the speed at which the window will scroll when using the scroll wheel.

1. Select **Scroll x lines per notch** or **Scroll one screen per notch**.

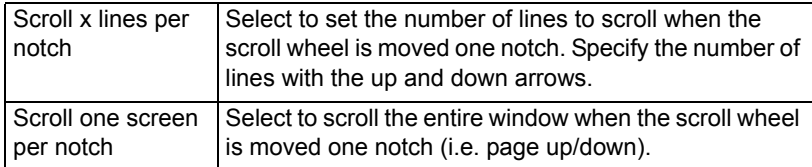

2. Click **Apply** to have your changes take effect.

# <span id="page-26-0"></span>**6.11 Pointer Utility**

Click the **Pointer Utility** tab to configure additional pointer functionality.

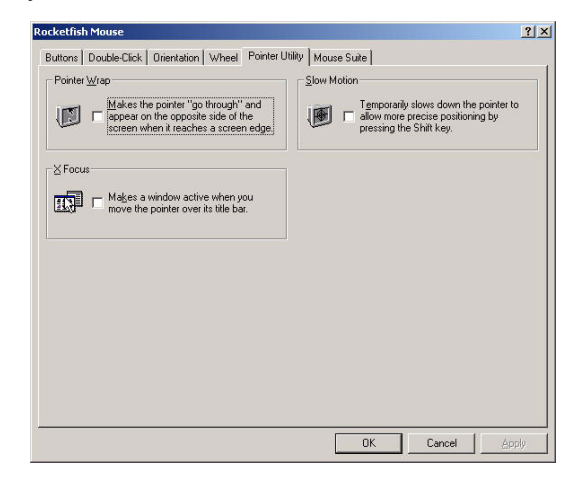

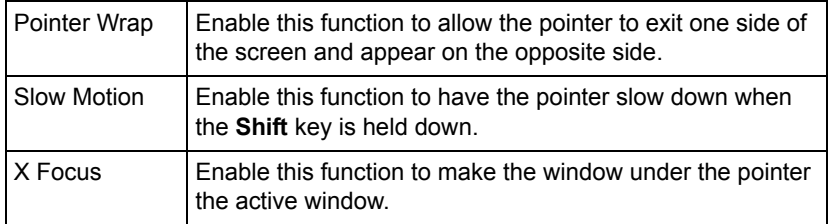

- 1. Select the function(s) to apply to the pointer.
- 2. Click **Apply** to have your changes take effect.

## <span id="page-27-0"></span>**6.12 Configuring Mouse Suite Settings**

Click the **Mouse Suite** tab to add the Mouse Suite icon to the system tray or uninstall the Mouse Suite software.

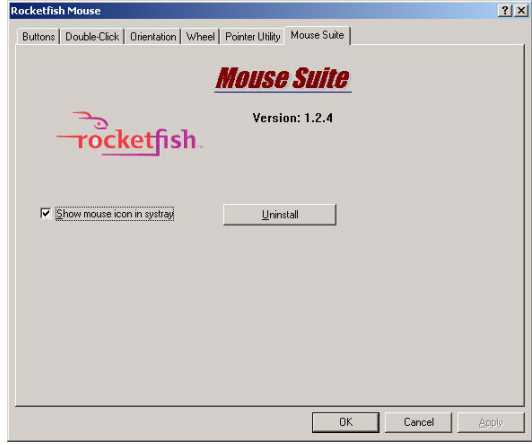

- 1. Check **Show mouse icon in systray** to display the icon in the system tray.
- 2. Click **Apply** to have your changes take effect.

#### *Uninstalling the Mouse Suite*

- 1. Click **Uninstall**.
- 2. A confirmation message displays. Click **Yes** to uninstall or **No** to cancel.

# <span id="page-28-1"></span><span id="page-28-0"></span>*7 Troubleshooting*

If you have any problems with your mouse, please check the following:

- Check the system requirements to make sure that your system is compatible.
- Check to see if the batteries in the mouse are installed correctly. Make sure the polarity of the batteries corresponds with the polarity signs inside the mouse battery compartments.
- When the mouse LED is lit red, it indicates battery power low. Replace them with new batteries immediately.
- Once the Mouse Suite (see **["Installing the Mouse Suite"](#page-9-2)** on [page 6\)](#page-9-2) is installed on your computer, the battery status of your mouse is displayed my moving the mouse over the mouse icon in your system tray. See **["About the Mouse Suite icon"](#page-15-2)** on [page 12](#page-15-2).
- If the mouse fails to work, check the USB mouse function in your system's BIOS. The function should be enabled for normal use.
- If your PC BIOS setup has mouse options, make sure they are set to default settings. If you are not familiar with the BIOS, refer to your PC's manual for more information.
- Only use the mouse on a clean, flat, non-slippery surface in order to ensure smooth and accurate cursor action. If you use a mouse-pad, darker colors require more battery power.

For further assistance with any other questions you may have, please contact your dealer for technical support.